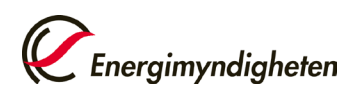

## Faktura via e-post

## **Kontrollera att du är inloggad på rätt konto**

Du kan logga in på andra konto som du har behörighet till genom att trycka på namnet på det kontot du nu är inloggad på och sedan "Byt organisation". Sök upp kontot du vill logga in på via namn eller välj kontohavare i rullisten till höger om "Sverige".

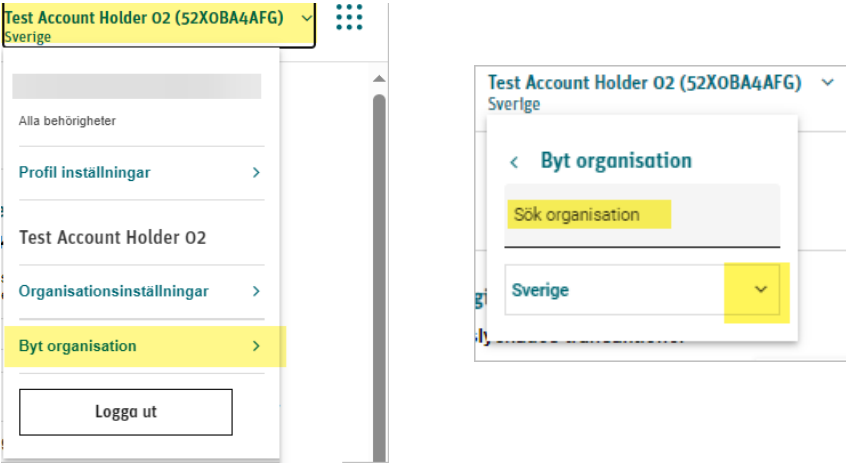

**1.** Tryck sedan på "organisationsinställningar"

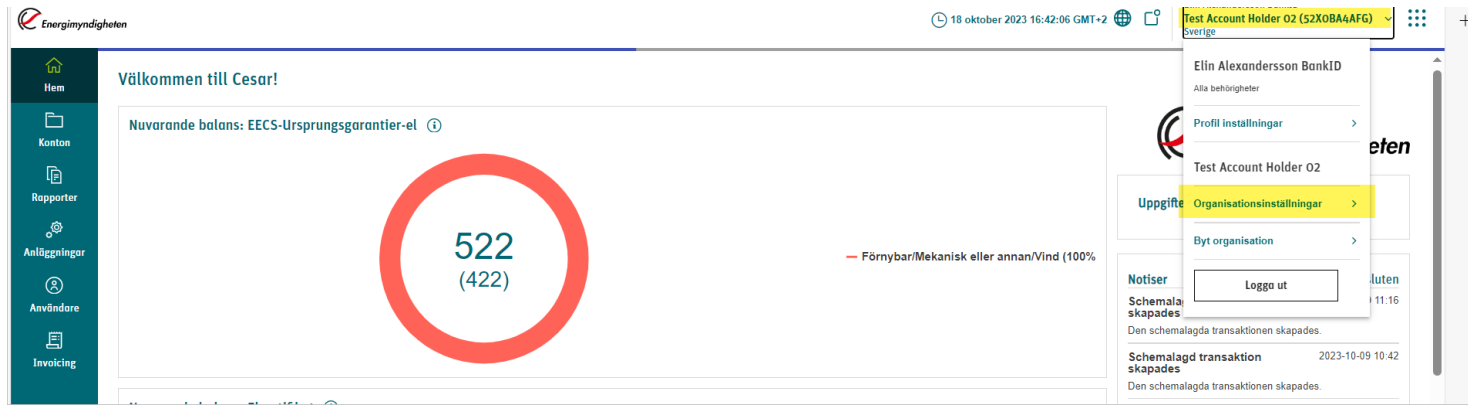

**2.** Stå kvar på "Allmänt" och tryck på "Redigera"

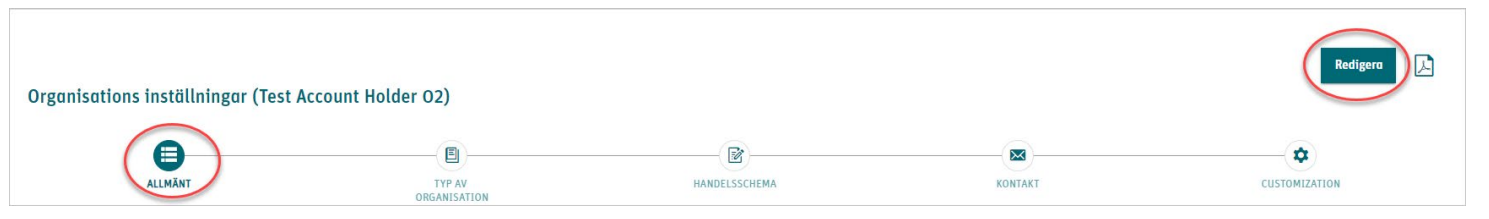

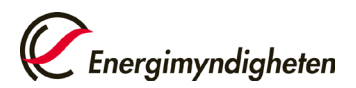

**3.** Scrolla ner till "Faktureringsadress" och fyll i den E-post som ni vill ha fakturan skickad till. Påminnelsefakturor skickas alltid per post. Tänk därför på att uppge fakturaadress vid val av faktura via E-post.

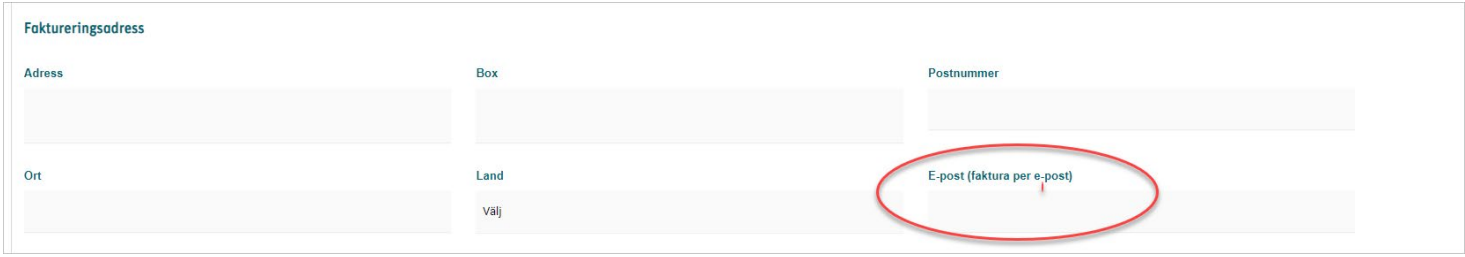

**4.** Tryck på "Summering" i den vågräta linjen och tryck på "spara"

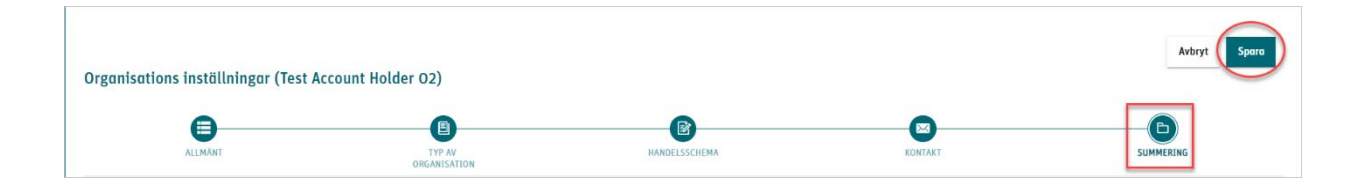